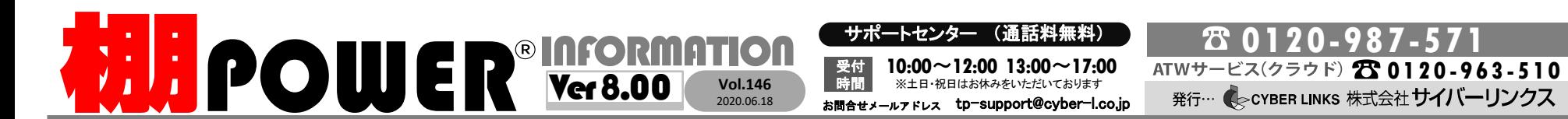

サイバーリンクス 流通 ポータルサイト

棚割システムほか、食品スーパー向け基幹システム、EDI、ネットスーパーなど当社の様々な流通業界向けサービスをご紹介しています。 導入事例や業界のトレンド、IT活用についてなどブログ形式でお伝えしています。ぜひご覧ください。

**https://cyberlinks-portal.com/**

## 他のパソコンに棚POWERの全データを移行する

パソコンの入換えなどにより、古いパソコン内の棚POWERのデータを新しいパソコンでも利用したいときや、万が一に備えて棚POWERのデータをバックアップしておきたいときに、棚 POWERの機能で全データのバックアップを行うことができます。作成したバックアップデータは別のパソコンにインストールした棚POWERで復元して使用できます。

## 1.棚POWERの全データのバックアップファイルを作成する

[データ移行]タブ-[バックアップ]よりバックアップを行うことで、棚割モデル情報や商品情報、商品 分類など棚POWERに保存されている全データのバックアップファイルを作成できます。

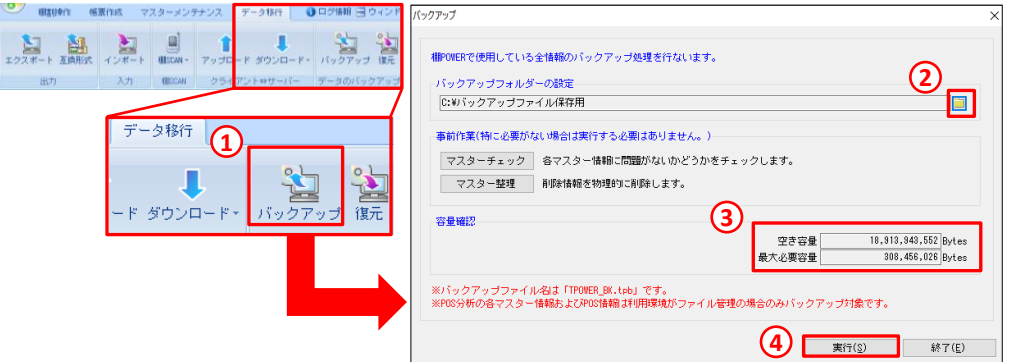

### ■操作手順

①[データ移行]タブ-[バックアップ]を選択します。

②「バックアップフォルダーの設定」をクリックし、フォルダーの参照よりバックアップデータを出力するフォルダを 指定します(出力場所に制限はありません)。

③容量確認が実行されるため、空き容量が最大必要容量よりも多いことを確認します。

④[実行]をクリックします。

⑤バックアップ処理が完了すると②で選択した場所に「TPOWER\_BK.tpb」ファイルが作成されます。

### 【注意点】

・外部棚割モデルはバックアップの対象には含まれません。

・データのバックアップを実行する前に棚POWERに保存されているデータに問題ないか確認したい場合には、 [マスターチェック]をご利用ください。

・棚POWERに保存されているデータ量によってバックアップファイル作成の時間は異なります。

## 2.バックアップファイルのデータを復元する

「1. 棚POWERの全データのバックアップファイルを作成する」で作成したバックアップファイルは、 [データ移行]タブ-[復元]を実行することで、バックアップをとった元々の棚POWERと同じデータ や環境設定で使用できるようになります。

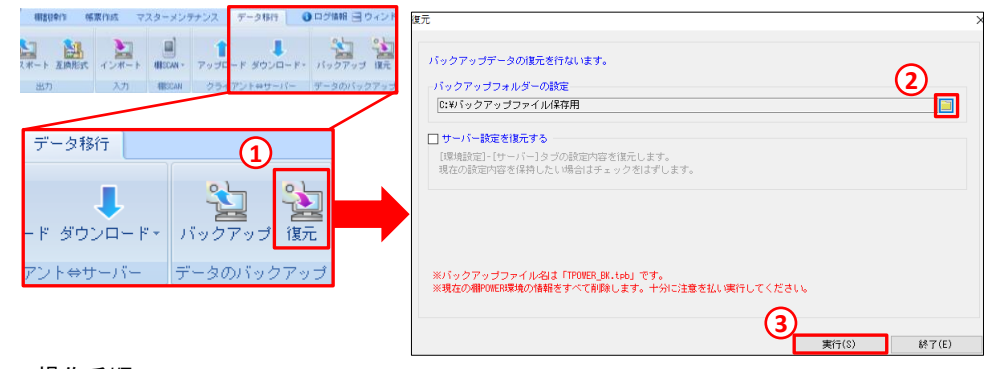

### ■操作手順

①[データ移行]タブ-[復元]を選択します。

②「バックアップフォルダーの設定」をクリックし、フォルダーの参照より「TPOWER\_BK.tpb」ファイルが保存 されているフォルダを選択し、[OK]をクリックします。(「TPOWER\_BK.tpb」ファイルは表示されません。) ※自動ダウンロード機能を利用している、サーバーから商品をダウンロードしている場合には、 「サーバー設定を復元する」にチェックを入れてください。

③[実行]をクリックするとバックアップファイルの復元が開始されます。

### 【注意点】

・復元を実行すると復元側に登録されていた棚POWERデータは初期化されます。既存のデータを残す場合に 復元実行前に[データ移行] タブ-[エクスポート]よりデータをエクスポートして退避してください。

・上位のバージョンの棚POWERで作成したバックアップは下位のバージョンの棚POWERで復元はできません。 バックアップを作成した棚POWERと同じか上位のバージョンで復元してください。

# よくあるご質問コーナー

#### ユーザーの皆様よりたくさんのお問合せをサポートセンターにいただいております。 このコーナーでは、その中からよくあるご質問を厳選してご紹介します。

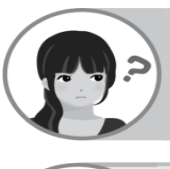

棚割図や棚割表のExcelファイルを棚POWERに直接取込み、棚割モデルを再現すること はできますか。

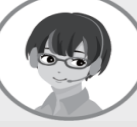

棚割図や棚割表から直接棚割モデルを再現することはできません。 棚割の再現が可能な「陳列状況」のひな形ファイルを利用して棚POWERにインポートする ことで棚割モデルを再現できます。

### 操作手順

保存します。

### 陳列状況ファイルを保存する

①棚POWER画面右上の[ヘルプ]をクリックします。

②[ヘルプ]-[データ登録用ひな形ファイル]をクリックします。 (3)「データ登録用ひな形ファイル]より「陳列状況」 ファイルを ■

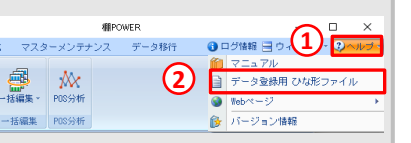

④「陳列状況」のExcelファイルを開き、必要項目を入力して Excelファイルを保存します。 ※必須項目は台・段、共通商品コードです。

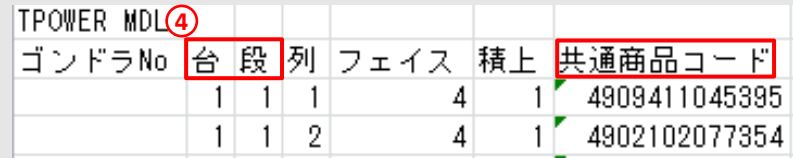

### 陳列状況ファイルを棚POWERにインポートする

①[データ移行]-[インポート]を開きます。

②[インポート情報の選択]画面で「陳列状況」ファイルがあるフォルダを選択します。

③[該当情報]項目の「棚割モデル情報」を選択し、[次へ]をクリックします。

④[実行]画面より棚割モデル情報-[詳細設定]をクリックします。

⑤[詳細設定]画面で棚割モデル名称を入力し、[設定]します。

⑥[実行]をクリックすると、陳列状況ファイルは内部棚割モデルとして保存されます。

陳列状況ファイルには什器情報の記載はないため、台高や台幅はインポート後に設定してください。

棚POWERをご契約いただいている正規ユーザー様のみ、棚POWER・店POWER WEBサイトにて 棚POWERをご契約いただいている正規ユーザー様のみ、棚POWER・店POWER WEBサイトにて 「棚POWER インフォメーション・「こと・「こと、「海のパス」「棚」の「こ」、「油POWEN WEDタート」として、 このコンコンコンコーザーはのみに、閲覧に必要なユーザーIDとパスワードをお伝えしています。 このコン<br>「棚POWER インフォメーション」のPDFを閲覧・ダウンロードしていただけます。

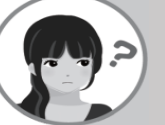

社内の方から商品情報をもらったが、自分の棚POWERに既に登録している商品も含まれ ているため、登録がない商品のみ登録したいです。

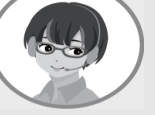

商品情報のインポートの際に、既に登録している商品は取り込まず、インポート先の棚 POWERに登録がない商品のみ取り込むことができます。 下記に操作手順をご案内します。

### 操作手順

①[データ移行]-[インポート]をクリックします。 ②[インポート情報の選択]画面で「商品情報」ファイルがあるフォルダを選択します。 ③[該当情報]の項目に「商品情報」を選択していることを確認し、[次へ]をクリックします。 ④[実行]画面で商品情報-[詳細設定]をクリックします。 ⑤[詳細設定(**1**)]タブより商品情報項目は[全情報]タブを選択します。 ⑥[詳細設定(**2**)]タブより「未登録情報のみ」にチェックを入れ、[設定]します。 ⑦[実行]をクリックし、商品情報のインポートを実行します。

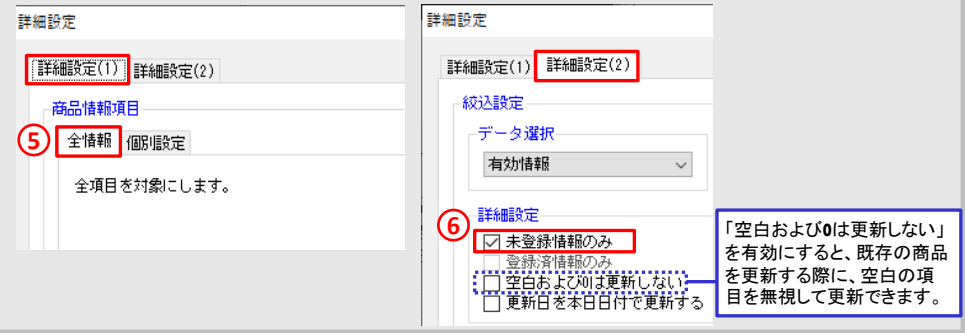

棚POWER・店POWER WEBサイトでもよくあるご質問を公開しています。操作中にエラーが出た場合や不明点があればご活用ください。

http://faq.tanapower.com/ **ILPOWER** Q&A 棚POWER・店POWER WEBサイトトップ >〉 ユーザーサポート >> Q&A(よくあるご質

棚POWER Ver 9.00のリリースについて

毎年6月に棚POWERをリリースしておりますが、棚POWER ver9.00のリリース時期につきましては現時点で未定です。リリース時期が 決まりましたら、弊社ホームページやメール配信にてお知らせいたします。